# Library Activity

# *Start by going to the online research guide:* research.wou.edu/psy298roscoe

Note: To gain the most benefit, do this by yourself. You can do this entire assignment via the Internet; you do not have to go the library. However, the advantage of completing this part of the assignment in the library is that if you run into trouble, the reference librarian can help you in person.

## Finding a Journal

The best way to find if our library carries a journal (either in print or online) is to do a journal search.

You can look up a journal by name and see if the library has access to it in microfilm/fiche, print, or in a database (online). The years and coverage may vary depending on the journal.

### **Look up the following journals and determine if the library has access to the journal, what format the journal is available, and the years of coverage. Write your answers in the chart below:**

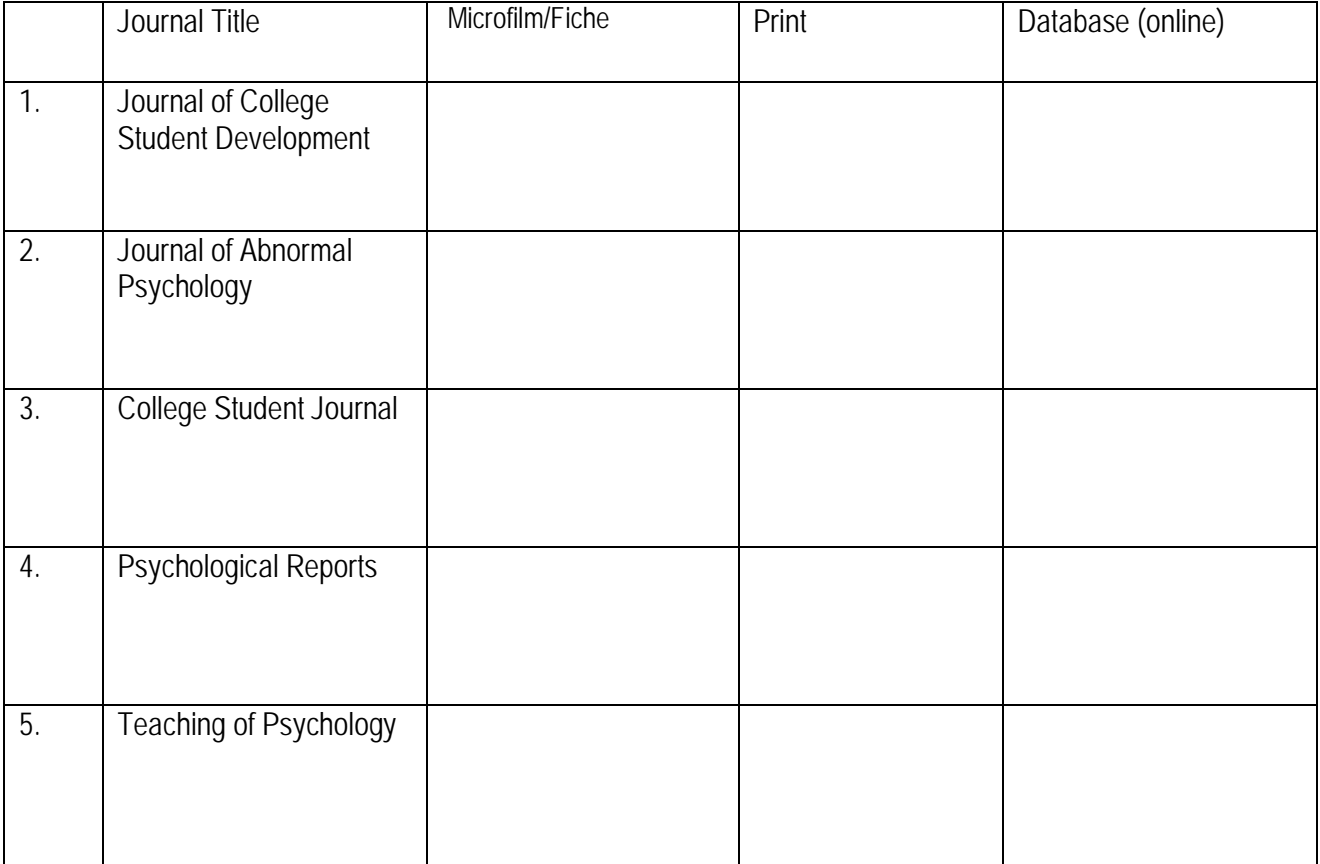

#### NAME:

#### Finding an Article from a Reference Page

If you want to locate an article from a Reference page, you need to see if the library has the journal.

If the library has the journal, you can look up the article in the journal by using the year, volume/issue number, and page number to find a copy of the article.

Find the following article from a Reference Page:

Schwartz, K. D.. & Fouts, G.T. (2003). Music preferences, personality style, and developmental issues of adolescents. *Journal of Youth and Adolescence,* 32. 205-213.

**Locate the article above and write down the 1st line of the abstract describing the purpose of the article.** 

#### Finding Related Articles Using Google Scholar

Once you have found an article that you want to use for research, you can use Google Scholar to find related articles as well as other articles that have cited the article.

Google Scholar is a subset of Google that searches for academic articles only. You must search from the Google Scholar page and not from the normal Google page. Google Scholar is available from the Articles and Databases page on the library website.

#### **Look up the following article in Google Scholar:**

Schwartz, K. D.. & Fouts, G.T. (2003). Music preferences, personality style, and developmental issues of adolescents. *Journal of Youth and Adolescence,* 32. 205-213.

**How many articles cite this journal in their research?** 

**What is the title of the 1st article listed under Cited by?** 

**How many related articles are listed?** 

**What is the title of the 1st article listed under Related articles?** 

#### NAME:

#### Finding a Book

From the WOU-ONLY catalog do a subject search for the term: Depression

**How many Subject terms results did you get? What subject term (related to psychology) has the most entries?**

#### **Click on the subject term related to psychology that has the most entries. Click on the 1st Print book entry and write down the following information:**

Title:

Author or Editor:

Publisher:

Is it currently in the library? Where is it located?

Under More Details, what subject terms are listed?

#### **Click on the 1st E-book entry and write down the following information:**

Title:

Author or Editor:

Publisher:

Under More Details, what subject terms are listed?

What is the title of Chapter 2?

#### **From the WOU-Catalog, Click on Search Summit. Click on the 2nd Summit entry and write down the following information:**

Title:

Author or Editor:

Publisher:

What subject terms are listed?

What link would you click on to get the book?

### NAME:

#### FINDING AN ARTICLE

These questions involve doing a PsycINFO search in the library or on the Internet.

- 1. Do a search on the term: depression (do not use any limiters or defaults). How many results come up? \_\_\_\_\_\_\_\_\_\_\_\_
- 2. Click on the title of the first article in the listing that comes up. **Print it out** (only the record for the first article—not the article itself). **Staple** that printout to this homework.
- 3. On the left side of the screen, click on SUBJECT: MAJOR HEADINGS. Select Major Depression. This adds the term to your existing search. How many hits do you have now? \_\_\_\_\_\_\_\_\_\_\_
- 4. On the left side of the screen, under SUBJECT: MAJOR HEADINGS, select Risk Factors. This adds the term to your existing search. How many hits do you have now?
- 5. Click on the drop down menu next to AGE. Select Adolescence (13 17 yrs). This will limit your search results to articles discussing this age range. How many hits now? \_\_\_\_\_\_\_\_\_
- 6. Click on the drop down menu next to GENDER. Click on female. This will limit your search results to articles discussing this gender. How many hits now? \_\_\_\_\_\_\_\_\_\_\_\_\_\_
- 7. Deselect female from your search results. (You can do this by clicking the orange **X** next to the term on the left side of the screen). Click on the drop down menu next to GENDER. Click on male. This will limit your search results to articles discussing this gender. How many hits?
- 8. Click on Advanced Search (top of screen below search boxes). Do an author search: Enter the Search Term: Landrum Where it says "Select a Field (optional)", select Author. How many hits? \_\_\_\_\_\_\_\_\_\_\_\_\_.
- 9. Now, change the Search to: Landrum, R. Eric. How many hits? \_\_\_\_\_\_\_\_\_\_\_\_\_.

# APA Style ACTIVITY:

Please use the information on APA style posted on Moodle or the library guide to write an APA style reference for the journal reference you printed out in the library assignment. Try doing it yourself without any help!!